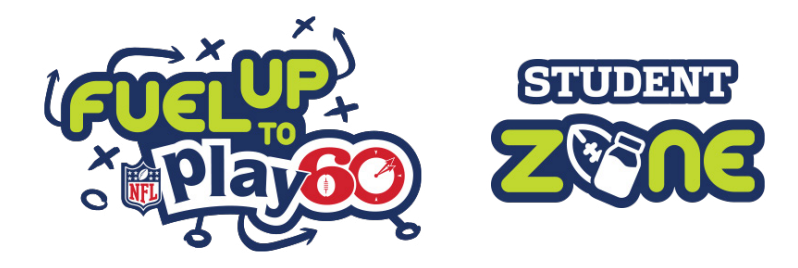

## Creating a User Account on the Student Zone App

*for users 13 and older*

Users 13 and over can easily create accounts on the Student Zone – **use this guide to get set up**!

To get started, tap on the **"Log In"** button in the side menu. Tap on the **"Sign In with PRIVO"** button, and then tap on **"Create Account"**. Be sure to provide your birthday to begin creating your account.

Follow these steps to continue creating your account:

- Add your **name**.
- Identify your **role** from the drop-down menu.
- Make a **username** and **password**.
- Include your **email** to use as a login. You will get an email with a link to complete your registration.

## Providing Data Collection Consent

*for users 13 and older*

All users 13 and older will receive an email requesting verification in order to utilize the Student Zone App and its features. A breakdown of these features and the data collection requests tied to the app features can be found within the subsequent registration screens.

After receiving the email, simply click on the green button that says "Verify My Account".

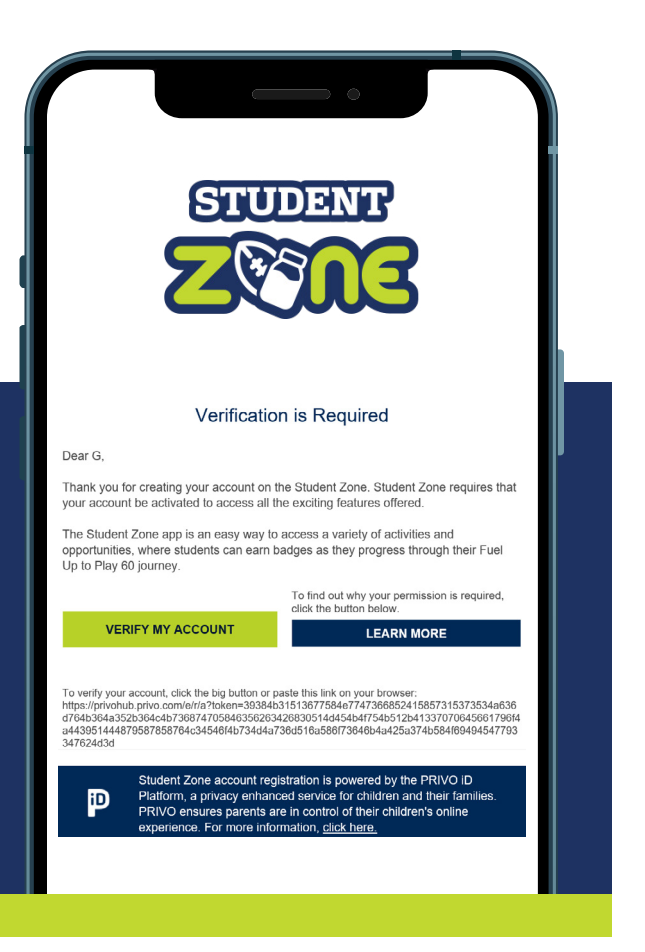

## Finalizing Your Registration

Users will be required to provide additional information into the Data & Permissions section of the registration to enable full access to features in the app, including Activities and becoming a Fuel Up to Play 60 Champion.

Tap on "Edit Geography Information" and add your zip code. Make sure that the city and state is correct and tap "Confirm". Lastly, provide your last name and tap "Finish". Please note that you may also opt to to "Decline Consent". If you choose to decline consent, you will not be able to create your account, complete Activities, or report your progress on the Student Zone App.

If you chose to provide consent, you may now fully access the Student Zone App. For more details on data collection and how it relates to the Fuel Up to Play 60 program and Student Zone App, please visit our [privacy policy](https://www.fueluptoplay60.com/privacy-policy).